# i アプリ

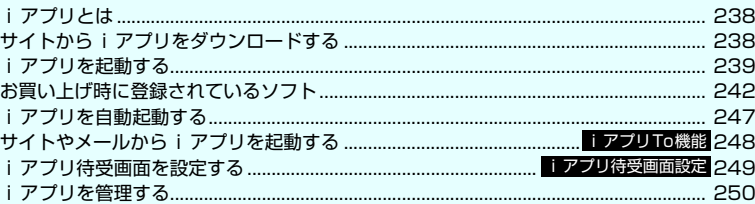

### **iアプリとは**

iアプリをサイトからダウンロードすることにより、 さらにFOMA端末を便利にご利用いただけます。iア プリから電話帳やスケジュールに直接登録できるもの や、画像保存・画像取得などデータBOXと連動できる iアプリもあります。

また、大容量のメガiアプリ対応のため、高精細3D ゲームや長編ロールプレイングゲームなども楽しむ ことができます。

● i アプリの詳細については『ご利用ガイドブック (iモード<FOMA>編)』をご覧ください。

### **サイトからiアプリをダウン ロードする**

#### i モードのサイトから最大1Mバイトまでのソフト をダウンロードして、FOMA端末で起動します。

●ダウンロードしたソフトは最大200件まで保存で きます。保存可能件数はソフトのデータ量によって 変動します。なお、部分的に取得した i アプリも 保存可能件数に含まれます。

1 ソフトを選択<br><u>Jacade K完了しました</u>」 というメッセージ が表示されます。ただし、サイトからすぐに起 動するソフトの場合、メッセージは表示されず にソフトが起動します。

- データの取得中にダウンロードを中止する場 合
- ▶ダウンロード中▶ [Cancel] または GLR]

#### ■ ソフト設定画面が表示された場合

- Xソフトを設定
- ソフトの設定について→P.240
- 2**「YES」** ダウンロードしたソフトが起動します。

■ ソフトを起動しない場合

### $\blacktriangleright$   $\Box$

#### **● メール連動型iアプリのダウンロードにつ いて**

●メール連動型 i アプリをダウンロードすると、送信/ 受信メールフォルダにiアプリメール用フォルダが 自動的に作成されます。フォルダ名はダウンロードし たメール連動型iアプリ名になり、変更できません。 メール連動型iアプリは5件まで保存できます。

- ●メール連動型 i アプリを利用して送受信したメー ルは、メール連動型iアプリをダウンロードする ときに作成されるフォルダに自動的に振り分けら れます。また、受信したメールを手動で振り分ける こともできます。
- ●以下の場合、メール連動型iアプリはダウンロード できません。
	- メール連動型 i アプリ専用フォルダが 5 件ある とき
	- 同じフォルダを利用するメール連動型 i アプリ がすでに保存されているとき
- BOXロックの設定中<br>おしらせ

- i アプリによっては、ダウンロードした後も自動的に 通信をする場合があります。あらかじめ「ソフト設定」 の「通信設定」で通信を行わないように設定すること もできます。
- 端末情報データ(登録データや携帯電話/FOMAカー ド (UIM) の製造番号)を利用する i アプリ、または iアプリDXをダウンロードする場合は、端末情報デー タを利用することを通知する旨のメッセージが表示 されます。「YES」を選択すると、お客様の端末情報 データは、インターネットを経由してIP(情報サービ ス提供者)に送信されるため、場合によっては第三者 に知得されることがあります。
- ●おサイフケータイ対応iアプリの場合、ICカード内の データ容量によっては、ソフト保存領域に空きがあっ てもおサイフケータイ対応iアプリをダウンロードで きない場合があります。確認画面に従い、表示される ソフトを削除してから再度ダウンロードを行ってく ださい。ダウンロードするソフトの種類によって、一 部のソフトが削除対象とならない場合があります。ソ フトによっては、お客様がソフトを起動して、ICカー ド内のデータを削除してから、ソフト自体の削除を行 うものがあります。
- 2in1のモードがBモードの場合、iアプリによっては ダウンロード後に起動の確認画面が表示されないこ とがあります。

#### ■警告

- FOMA端末を傾けたり振ったりするiアプリをご利 用の際は、FOMA端末をしっかりと握り、必要以上 に振りすぎず、周囲の安全を確認して遊びましょう。 振りすぎなどが原因で、人や物などにあたって事故 ……<br>や破損につながる可能性があります。
- 十分明るい場所でのご利用をおすすめします。
- カメラにオリジナルロックがかかっている場合は、 カメラを使用する i アプリやカメラの動作を認識す るiアプリを利用できません。解除してご利用くだ さい。

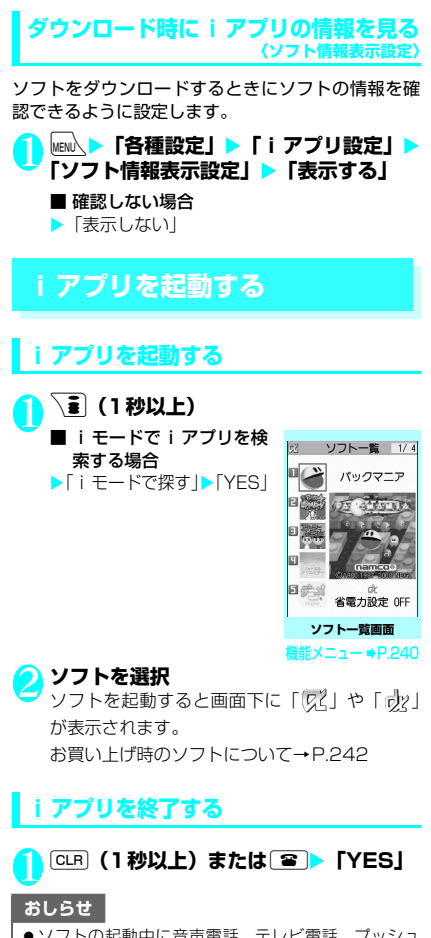

- ソフトの起動中に音声電話、テレビ電話、プッシュ トークがかかってきた場合は、ソフトは一時中断され ます。通話が終了するとソフトの画面に戻ります。た だし、iアプリの通信中は、「パケット通信中着信設 定」の設定に従います。
- メール連動型 i アプリで利用される i アプリメール は正しく表示できない場合があります。
- ソフトによっては microSD カードに、利用するデー タ(iアプリデータ(microSD))を保存することが できます。
- ●ソフトによっては、i アプリから Phone To / AV Phone To、Web To機能を利用できます。ただし、 i アプリ待受画面からはご利用になれません (iアプ リ実行中は利用可能です)。

おしらせ

- iアプリで利用する画像※ やお客様が入力したデー タなどは、自動的にインターネットを経由し、サーバ に送信される可能性があります。
	- ※:iアプリで利用する画像とは、カメラ連携(連動) の i アプリからカメラを起動して撮影した画像、 iアプリの赤外線通信機能やiC通信機能を利用し て取得した画像、iアプリがサイトやインターネッ ト経由で取得した画像、iアプリがデータBOXから 取得した画像を指します。
- トレース情報のメモリに空きがなくなると、古い情報 から順番に上書きされます。
- ソフトによっては、音が鳴らない場合があります。
- i アプリからカメラを起動した場合、撮影した画像は iアプリの一部として保存、利用されます。
- iアプリからバーコードリーダーを起動してJAN コード、QRコードを読み取ることができます。読み 取ったデータはソフトで利用されます。
- ソフトによっては、IP (情報サービス提供者)がFOMA 端末に保存されたソフトにアクセスし、直接使用停止 状態にすることがあります。その場合はそのソフトの 起動、待受設定、バージョンアップなどができなくな り、削除およびソフト情報の表示のみ可能になります。 再度、ご利用いただくにはソフト停止解除の通信を受 ける必要があるため、IPにお問い合わせください。
- ●ソフトによっては、IP(情報サービス提供者)がFOMA 端末に保存されたソフトにデータを送信する場合が あります。
- ●IP (情報サービス提供者) がソフトに対し、停止・再 開要求を行ったり、データを送信した場合、FOMA端 末は通信を行い、「 今 | が点滅します。この際、通信 料はかかりません。
- 2in1 のモードが B モードまたはデュアルモードの場 合、iアプリによっては起動や操作、設定などができ ないことがあります。
- ソフトによっては全画面で表示され、電池残量や受信 レベルを示すアイコンなどが表示されない場合があ ります。

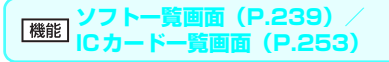

**ソフト設定**……ソフトの各種設定を行います。設定後、 o[完了]を押すと設定を終了します。

### **待受画面設定**→P.249

**通信設定**……iアプリを起動したときに通信する かしないかを設定します。「起動ごとに確認」を設定 した場合は、iアプリを起動するたびに通信するか しないかを選択できます。

**待受画面通信**……待受画面に設定したiアプリが通 信するかしないかを設定します。

**アイコン情報**……iアプリを起動したときに未読 のメール、メッセージのアイコン情報の利用を許可 するかしないかを設定します。

**着信音/画像変更**……iアプリDXを起動したとき、 自動的に電話やメール、メッセージの着信音、待受画 面やメール送受信時などの画像、メニューアイコンの 変更を許可するかしないかを設定します。「変更ごとに 確認」を設定した場合は、iアプリが自動変更をしよ うとするたびに変更するかしないかを選択できます。

**電話帳/履歴参照**……iアプリDXを起動したとき、 自動的に電話帳や最新の発信履歴、着信履歴、最新 の未読メールの参照を許可するかしないかを設定し ます。

**位置情報利用**……iアプリDXを起動したときに位 置情報の取得を許可するかしないかを設定します。 「利用する」に設定した場合は、自動的に位置情報を 取得します。

**番組表ボタン**……ワンセグ視聴画面(P.277)で √■ [番組表] を押して起動する番組表 i アプリと して利用するかしないかを設定します。ダウンロー ドした番組表iアプリに設定することもできます。 お買い上げ時には「Gガイド番組表リモコン」が設 定されています。

**<br>省電力設定…… i アプリ実行中に省電力モードに移** るかどうかを設定します。FOMA端末を閉じたとき にiアプリを一時停止するかどうか、またはiアプ リ実行中にFOMA端末の操作や通信などがなかった 場合に「各種設定」の「照明設定」の設定に従って i アプリを一時停止するかどうかを設定します。

#### **ソフト情報**→P.241

**バージョンアップ**→P.250

**一覧表示切替**……iアプリを一覧表示する方法を「タイ トル画像+アイコン、アイコン、ソフト名」から選択しま す。

- **iアプリTo設定**→P.248
- **自動起動時刻設定**→P.247

**デスクトップ貼付**→P.121

**microSDへ移動**……本体のiアプリおよびiアプリデー タをmicroSDカードに1件移動します。

「microSDカード内のiアプリを表示する」→P.250

**保存容量確認**……iアプリの保存容量を表示します。

**削除**……「1件削除、選択削除、全削除」から選択します。

#### おしらせ

- <ソフト設定(通信設定)>
- ●「通信しない」に設定した場合は、タイムリーな情報提 供を受けられない場合がありますのでご注意ください。
- <ソフト設定(アイコン情報)>
- ●本機能を「利用する」に設定すると、未読のメール・メッ セージの有無や圏内・圏外アイコンの有無、電池残量や マナーモードの状態がお客様の「携帯電話/FOMAカー ド(UIM)の製造番号」と同じようにインターネットを 経由してIP(情報サービス提供者)に送信される場合が あるため、第三者に知得されることがあります。
- ●本機能を「利用しない」に設定した場合、アイコン情 報が必要なソフトによってはiアプリが動作しないこ とがあります。
- <ソフト設定(番組表ボタン)>
- ●「設定しない」を選択すると解除するかどうかの確認 画面が表示されます。「YES」を選択すると、お買い 上げ時に登録されている「Gガイド番組表リモコン」 に設定されます。
- ●「ソフト情報| の「番組表ボタンから番組表 i アプリ 起動」が「可能」で、ワンセグと連携のあるiアプリ DXのみ設定できます。
- <ソフト設定(省電力設定)>
- ●「閉じたとき」を「設定する」に設定すると、FOMA 端末を閉じたときにソフトが一時停止します。そのた めタイムリーな情報を受けられない場合があります のでご注意ください。
- ●「タイマー」を「設定する」に設定すると、iアプリ 実行中にFOMA端末の操作や通信などがなかった場 合、「各種設定」の「照明設定」の設定に従ってソフ トが一時停止します。そのためタイムリーな情報を受 けられない場合がありますのでご注意ください。
- <microSDへ移動>
- FOMA端末本体のiアプリをmicroSDカードに移動 する場合、FOMA端末本体にあるiアプリデータも microSDカードに移動されます。
- ●メール連動型iアプリをmicroSDカードに移動して もFOMA端末本体にあるメール連動型iアプリのフォ ルダは削除されません。
- microSDカードにiアプリを保存できるかどうかは、 「ソフト情報」(P.241)で確認できます。
- <削除>
- メール連動型iアプリを削除する場合は、対応する メール連動型iアプリ専用フォルダも削除するかどう かのメッセージが表示されます。ソフトのみを削除す る場合は「NO」を、フォルダも同時に削除する場合 は「YES」を選択します。ただし、「YES」を選択し てもメール連動型iアプリ専用フォルダが使用中の場 合、フォルダにロックが設定されている場合、保護 メールがある場合は削除できません。

### おしらせ

- おサイフケータイ対応iアプリによっては、ソフト自 体の削除を行う際にICカード内のデータを削除する必 要があるものがあります。このようなソフトは「1件 削除」では、確認画面に従ってソフトを起動し、IC カード内のデータを削除してから、ソフト自体の削除 を行います。なお、「選択削除」または「全削除」の 場合はソフトを起動できないため、事前にデータを削 除してからソフトの削除を行ってください。
- ●おサイフケータイ対応iアプリによっては、削除でき ない場合があります。
- 2in1のモードがBモードの場合、iアプリによっては 削除できないことがあります。

**モーショントラッキング**

FOMA 端末は、カメラの認識技術を使用してiア プリを操作(FOMA端末を傾けたり振ったり)す る「モーショントラッキング」に対応しています。

- ●以下のような場合はご利用になれないことが あります。
	- カメラのレンズが汚れているとき
	- 着用している服が背景と似通っているとき
	- 移動中など、背景が一定していないとき
	- 暗い場所や背景が明るすぎる場所にいると き

#### ■警告

● モーショントラッキング対応アプリは、FOMA端末 を傾けたり振ったりして遊ぶゲームです。振りすぎ などが原因で、人や物などにあたって事故や破損な どにつながる可能性があります。遊ぶ際はFOMA 端末をしっかりと握り、必要以上に振りすぎず、周 囲の安全を確認して遊びましょう。

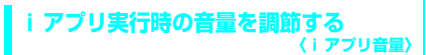

iアプリの音量を調節します。

**Man → 「各種設定」▶ 「i アプリ設定」▶ 「iアプリ音量」**

2 **音量を設定**

#### おしらせ

- ソフトによっては音量設定ができるものがあります。 ただし、「iアプリ音量」を「消去」に設定している 場合、ソフトの音量設定にかかわらず音が鳴りませ ん。
- マナーモード設定中の i アプリ音量は、マナーモード 設定に従います。

### **iアプリの情報を確認する**

## <mark>↑</mark> ソフト一覧画面 (P.239) ▶<u>/ch</u>| [機能]<br>▶ 「ソフト情報」▶ ソフト情報を確認

### おしらせ

- 本機能で表示されるソフトのソフト名は変更できません。
- ●ソフト一覧画面では以下のようなアイコンでソフト の種類や設定を確認できます。
	- d∦ : i アプリDX
	- : メール連動型iアプリ
	- O :「自動起動時刻設定」を設定済み
	- :「iアプリ待受画面設定」を設定済み
	- :「自動起動時刻設定」と「iアプリ待受画面設 定」を設定済み
	- :「iアプリTo設定」が設定可
	- **图 : 「iアプリ待受画面設定」が設定可**
	- :「i アプリ To 設定」と「i アプリ待受画面設 定」が設定可
	- : SSL対応ページからダウンロードしたソフト
	- : microSDカードにデータを保存できるソフト  $\rightarrow$ P.250
	- : 部分的に取得したiアプリ
	- **13** : おサイフケータイ対応iアプリ→P.253
	- : GPS対応iアプリ
- ●「ソフト一覧画面」(P.239)や「ICカード一覧画面」 (P.253) で、部分的に取得した i アプリ (7) や、 管理情報のみが存在する i アプリ ( ) を選択する と、残りのデータを取得することができます。

### **セキュリティエラー履歴を確認する**

iアプリやiアプリDXが、許可されている機能以 外の動作を起動しようとしたときは、セキュリティエ ラーが発生して、その内容がセキュリティエラー履歴 に記録されます。

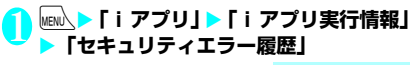

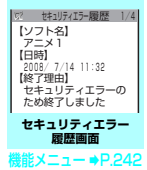

2 **セキュリティエラーの内容を確認**

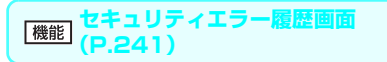

**情報コピー**……セキュリティエラーの内容をコピーしま す。

**|除**……セキュリティエラーの内容を削除します。

### **ソフトからほかのソフトを起動する**

起動中のソフトからほかのソフトを起動します。指定 されたソフトを起動するソフトをダウンロードする ことにより、ソフト一覧画面に戻らずにソフトを起動 することもできます。

- 起動するソフトが指定されていない場合は、ソフト を指定します。
- ●起動するソフトが指定されていてもFOMA端末内 に保存されていない場合は、あらかじめダウンロー ドしておく必要があります。

1 **ソフトを起動する項目を選択**

### **お買い上げ時に登録されている ソフト**

- お買い上げ時には、17種類のソフトがあらかじめ登 録されています。
	- ●長時間ディスプレイを見ていると、目が疲れる場合 がありますのでご注意ください。

### **パックマニア**

追いかけてくるモンスターをジャンプしてかわしな がら、ステージに散らばるえさを食べるパックマンの 3Dゲームです。

●ゲームの説明を見るときは、 ■ [メニュー] ▶ [遊び方] を 選択します。

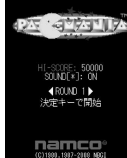

### **アバター☆ボウリング**

「アバターメーカー for N」で作成したアバターキャ ラを使用してボウリングを楽しむことができる3D ゲームです。全10フレームをプレイするノーマル モードと全20種類のミッションをクリアしていく ミッションモードを楽しめます。

●ソフトを起動すると、⊙でモー ドを選択できます。ゲームの説 明を見るときは、「ヘルプ」を選 択します。

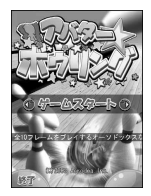

### **アバターメーカー for N**

「アバターメーカー for N」は、友達や家族の写真を もとに、簡単にアバターキャラを作ることのできるア プリです。

作成した世界で唯一のオリジナルアバターは、デコメ® 素材や3Dゲーム「アバター☆ボウリング」のアバター キャラとして利用できます。

- ●はじめて利用するときに、データBOXのマイピク チャに「アバターメーカー」フォルダを作成します。
- **ソフト一覧画面(P.239)▶「アバター メーカー for N」**X**「はい」**Xd**[作成] b** ( ) 【確定】
	- 終了する場合
	- ▶□/ [終了] ▶ [はい] ■ 詳しい操作説明を表示す る場合  $\blacktriangleright$   $\overline{\mathbf{1}}$   $\lceil \wedge$ ルプ $\rceil$

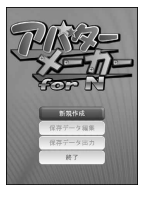

### **フォト文字クリエイター**

アプリに入っている風景写真やお気に入りの写真に メッセージを入れて、文字と背景画像が一体化した メッセージ画像が簡単に作成できるアプリです。メッ セージ画像はデコメ®パーツとして友達に送ったり、 待受画像として楽しめます。

●本アプリはモーショントラッキングに対応しています。

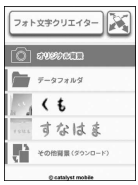

### **デコメをつくろう**

iモードメール上で絵文字のように使えるデコメ®絵 文字を、簡単に作成することができます。また、オリ ジナルの署名を作成し、画像として登録することもで きます。

●操作方法を見るときは「ヘル プ!」を選択します。

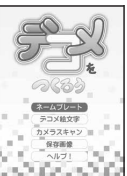

MENU .... 原医圈副属

1 外貨換算ツール

### **海外旅行便利ツール**

ビジネスや海外旅行に便利なツールです。

- ●ツール内容は以下のとおりです。
	- 外貨換算ツール
	- 単位変換ツール
	- 主要国の国際電話番号
	- 主要国の緊急ダイヤル
	- 主要国のコンセント形状
	- 主要都市の月別平均気温
	- 忘れ物チェックリスト

### **モバイルGoogleマップ**

インタラクティブな地図や、航空写真、充実したお店 やサービスの情報をお楽しみいただけます。拡大・縮 小やスクロールが可能で、アメリカやヨーロッパな ど、世界16か国以上の詳細な地図や地域情報を参照 することができます。

●はじめて利用するときは、利用規約に同意する必要 があります。

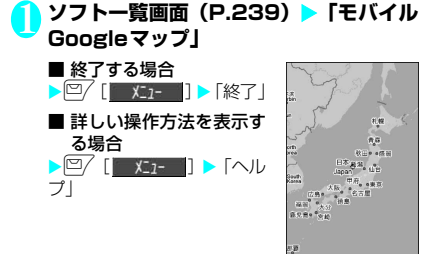

### **日英版しゃべって翻訳 for N**

マイクに向かって主に旅行で使われる日本語、英語を 話すだけで翻訳した文章を画面に表示するソフトで す。

すべての機能が60日間無料※1でご利用いただけま す。

61日以降はマイメニュー登録<sup>※2</sup>で全機能が利用可 能です。

※1: 別途パケット通信料がかかります。

※2: 株式会社ATR-Trekの「しゃべって翻訳」サイトから ...<br>マイメニュー登録が必要です。 (アクセス方法:「i Menu」▶「メニューリスト」▶ 「辞書/便利ツール」▶「便利ツール」▶「しゃべっ て翻訳」)

**ソフトー覧画面(P.239)▶「日英シャ ベッテ翻訳\_N」**

■ 終了する場合  $\blacktriangleright$   $\Box$  [  $\uparrow$  [  $\uparrow$   $\uparrow$  [  $\downarrow$   $\uparrow$  ]

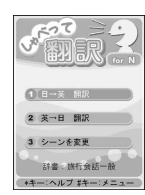

2**「翻訳」** 画面に従って操作し、マイクに向かって話すと 翻訳された文章が画面に表示されます。

#### ■ 詳しい操作方法を表示する場合 ▶「メニュー」▶「チュートリアル」

■ 画面を英語表示する場合  $\blacktriangleright$   $\sqrt{2}$  [Fn/英]

### **日中版しゃべって翻訳 for N**

マイクに向かって主に旅行で使われる日本語、中国語 を話すだけで翻訳した文章を画面に表示するソフト です。

すべての機能が60日間無料※1でご利用いただけま す。

61日以降はマイメニュー登録<sup>※2</sup>で全機能が利用可 能です。

※1: 別途パケット通信料がかかります。

※2: 株式会社ATR-Trekの「しゃべって翻訳」サイトから マイメニュー登録か必要です。<br>(アクセス方法:「i Menu」 ▶ 「メニューリスト」 ▶ 「辞書/便利ツール」▶「便利ツール」▶「しゃべっ て翻訳」)

**ソフトー覧画面(P.239)▶「日中シャ ベッテ翻訳\_N」** ■ 終了する場合

 $\blacktriangleright$  $\Box$  [終了]  $\blacktriangleright$  [はい]

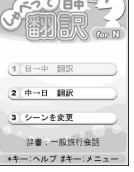

2**「翻訳」** 画面に従って操作し、マイクに向かって話すと翻 訳された文章が画面に表示されます。

■ 詳しい操作方法を表示する場合

▶ 「メニュー」▶ 「チュートリアル」

■ 画面を中国語表示する場合

 $\blacktriangleright$   $\sqrt{=}$  [Ch/ $\uparrow$ ]

### **カメラでケンサク! ERサーチ**

週刊誌、TVCM、CD ジャケット、ロゴなどをカメラ 撮影し、その画像を自動認識してショッピングやキャ ンペーンなどの関連情報をすばやく入手することが できます。

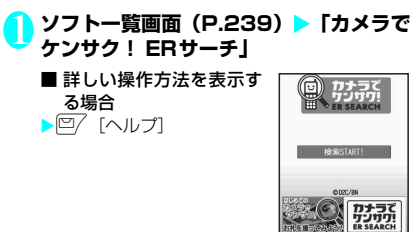

### 2**「検索START!」**X**ジャンルを選択**X**「カ メラ起動」**

## <mark>◆</mark> 対象物をカメラで撮影▶「OK!

カメラの撮影画像の特徴点※が送信されて関連 情報の検索結果画面が表示されます。いくつか 候補がある場合は候補一覧画面を表示します。 ※: 特徴点とは、画像の特徴を数値化したものになり ます。

<mark>4</mark> 検索結果画面から項目を選択▶ 「YES」<br>■ インターネットホームページが表示されます。

### **地図アプリ**

「地図アプリ」については、P.262をご覧ください。 ●本アプリはモーショントラッキングに対応しています。

### **Gガイド番組表リモコン**

テレビ番組表とAVリモコン機能が1つになった月額 利用料が無料の便利アプリです。知りたい時間の地上 デジタル、地上アナログ、もしくはBSデジタルのテ レビ番組情報をいつでもどこでも簡単に取得できま す。テレビ番組のタイトル・番組内容・開始/終了時 間などを知ることができます。また、番組表からワン セグを起動することができます。ワンセグから番組表 を起動することもできます。

気になる番組があったら、インターネットを通じて番 組をDVDレコーダーなどに録画予約をすることがで きます(リモート録画予約機能に対応しているDVD レコーダーなどが必要になります。ご利用の際には本 アプリの初期設定が必要です)。

さらにテレビのジャンルや好きなタレントなどの キーワード、メイン画面上部のピックアップキーワー ドで番組情報の検索が可能です。また、テレビ・ビデ オ・DVDプレーヤーのリモコン操作ができます(一 部対応していない機種もあります)。

- ●はじめて利用するときは、初期設定を行って利用規 約に同意する必要があります。
- ●別途パケット通信料がかかります。
- ●海外でのご利用時は、FOMA端末の「メイン時計 設定」を日本時間に合わせてください。
- ●Gガイド番組表リモコンの詳細については『ご利用ガイ ドブック(iモード<FOMA>編)』をご覧ください。
- 2in1のBモードでは利用できません。

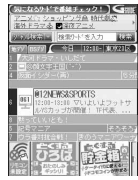

※ 画面はイメージです。実際の画面と は異なります。 お住まいの地域に応じた番組表が表 示されます。

#### ■視聴予約機能について

#### 本アプリの番組表で視聴したい番組を選択し、ワンセ グの視聴予約をすることができます。

#### ●視聴予約の方法

本アプリを起動し、視聴予約したい番組を選び、メ ニューの「視聴予約」から「予約実行」を選択する と予約スケジューラが起動しますので、画面に従っ て視聴予約を行ってください。

#### ■緑画予約機能について

#### 本アプリの番組表で録画したい番組を選択し、ワンセ グの録画予約をすることができます。

●緑画予約の方法

本アプリを起動し、録画予約したい番組を選び、メ ニューの「♯ワンセグ録画予約」から「予約実行」 を選択すると予約スケジューラが起動しますので、 画面に従って録画予約を行ってください。 (※本アプリを起動し、録画予約したい番組を選び、 [#]を押しても録画予約をすることができます)

#### ■リモート録画予約機能について

リモート録画予約に対応しているDVDレコーダーな どをお持ちの場合には、インターネットを通じて、外 出先などから本アプリの番組表より録画予約をする ことができます。リモート録画予約には本アプリにお いて初期設定が必要です。

#### ●初期設定方法

- ① DVDレコーダーなどにインターネット接続の 設定をしてください(ご利用のDVDレコーダー などの取扱説明書をご確認ください)。
- ② 次に本アプリを起動し、メニューの「リモート 録画予約」を選択するとガイダンスが表示され ますので、ガイダンスに従って初期設定を進め てください。

#### ●番組予約の方法

初期設定が完了した後、お好きな番組を指定してメ ニューからリモート録画予約を選ぶと、インター ネット経由で本アプリで設定したDVDレコーダー などと接続し、録画予約をすることができます。 ※ すでに同じ時間に予約がされている場合には、確認 メッセージが表示されます。

●ご利用には別途パケット通信料がかかります。

#### おしらせ

● FOMA端末に設定された情報につきましては、当社と しては責任を負いかねますのであらかじめご了承く ださい。

## **iD 設定アプリ**

チャージいらずの電子マネー「iD」 とは、おサイフケータイや「iD」 を搭載したクレジットカードをか ざすだけでショッピングができる サービスです。今までのようにサ インをすることなく、簡単・便利 にショッピングができます。カー ※ <sup>画面はイメージで</sup> ド発行会社によっては、キャッシ ングにも対応しています。

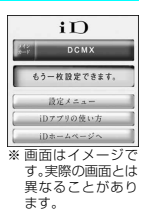

- ●「iD」のご利用には、iDに対応した各カード発行会 社へのお申し込みのほか、iDアプリやカード発行 会社提供のカードアプリにより所定の設定を完了 したおサイフケータイまたは「iD」を搭載したク レジットカードが必要になります。
- ●おサイフケータイで「iD」をご利用の場合、iDアプ リの設定を完了のうえ、カード発行会社提供のカー ドアプリをダウンロードまたは起動し、カードアプ リ側の設定を行う必要があります。なお、ご利用の カードによっては、iDアプリの設定を行わず、カー ドアプリ側の設定のみで利用することもできます。
- ●iD対応のサービスのご利用にかかる費用(年会費 など)は、各カード発行会社により異なります。
- ●「iD」に関する情報については、 「iD」のiモードサイトをご覧く ださい。
	- iモードサイト:
	- pX「iMenu」X「メニュー **リストⅠ▶「iD」**

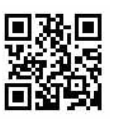

### **DCMXクレジットアプリ**

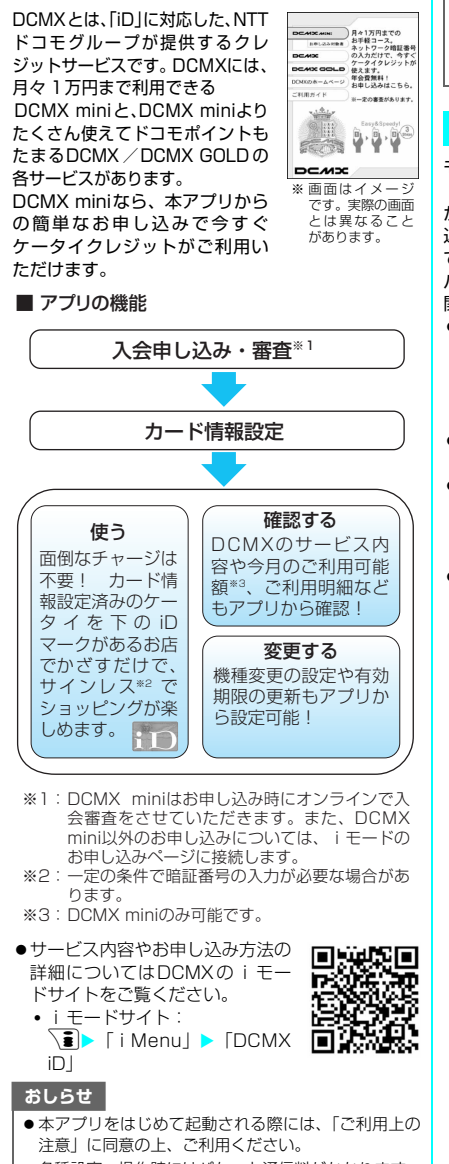

● 各種設定、操作時にはパケット通信料がかかります。

### おサイフケータイ対応 i アプリに関する ご注意

●IC カードに設定された情報につきましては、当社と しては責任を負いかねますのであらかじめご了承く ださい。

### **iアプリバンキング**

モバイルバンキングを便利にご利用いただくための iアプリです。モバイルバンキングとは、携帯電話 からご自身の口座の残高照会や入出金明細の確認、振 込・振替などをいつでもどこでも利用できるサービス です。iアプリを起動する際に、ご自身で設定した パスワードを入力するだけで、最大2つまでの金融機 関のモバイルバンキングをご利用いただけます。

●モバイルバンキングを利用する には、対応金融機関の口座と、 各金融機関へのモバイルバンキ ングサービスの利用申し込みが 必要です。

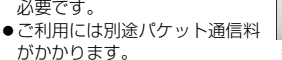

- i アプリバンキングの詳細につ いては『ご利用ガイドブック (iモード<FOMA>編)』をご 覧ください。
- i アプリバンキングに関する情 報は、iモードサイトをご覧くだ さい。
	- iモードサイト: **、■ )「i Menul ▶「メニュー** リスト」X「モバイルバンキン グ| ▶ 「iアプリバンキング」

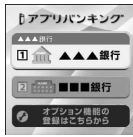

※画面はイメージ です。実際の画面 とは異なること があります。

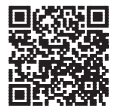

### **楽オク出品アプリ2**

「楽オク出品アプリ2」は、楽オクにいつでもどこで も簡単に出品できる便利なアプリです。ガイド表示付 きで、はじめて出品する方にもわかりやすく使えま す。また写真撮影・編集や履歴の保存など便利な機能 もあり、サイトからの出品よりも短時間で出品するこ とができます。

- ●はじめてご利用される際には、 「利用規約」に同意いただく必要 があります。
- ●ご利用には別途パケット通信料 がかかります。
- ●楽オクの詳細については、『ご利 用ガイドブック (i モード <FOMA>編)』をご覧くださ い。
- ●楽オクで出品をするには楽天会 員登録と出品者登録が必要になります。
- ●楽オクに関する情報については、 iモードサイトをご覧ください。
	- iモードサイト:
		- $\Box$  $\blacktriangleright$  [iMenul  $\blacktriangleright$ 「オークション」

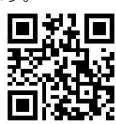

※ 画面はイメージ す。実際の画面と は異なることがあ ります。

開発キャンペーン情報! 続きから始める **HIRALA** · SANC& NH

MENU

( 61  $Q_{\alpha}$ 

### **FOMA通信環境確認アプリ**

FOMA通信環境確認アプリとは、FOMA端末がFOMA ハイスピードエリアを利用できるかどうかを確認する アプリです。

●FOMA通信環境確認アプリを 利用する際は、「ご利用上の注 意」に同意した上でご利用くだ さい。

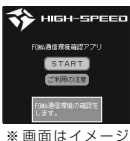

です。実際の画面 とは異なること があります。

#### おしらせ

- 通信環境確認時の通信環境(天候や電波状況、ネット ワークの混雑状況など)によっては、同一の場所・時 間帯であっても、異なる結果や圏外である旨の結果が 表示される場合があります。
- ●本アプリのご利用中に他の機能を利用すると正しく 確認できない場合があります。

## **iアプリを自動起動する**

指定した日時または時間間隔でソフトが自動起動す るように設定します。

### **自動起動を設定する 〈自動起動設定〉**

#### ●自動起動時刻は3件まで設定することができます。

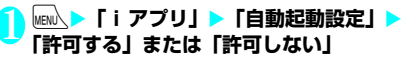

### **起動日時を設定する 〈自動起動時刻設定〉**

ソフトが自動起動する日時を設定します。

- ●以下のような場合、ソフトは自動起動しません。
	- 電源を切っている場合
	- ほかの機能が起動している場合
	- 通話中
	- 通信中
	- ソフトウェア更新の予約時刻、アラーム/スケ ジュール/To Doリスト/ワンセグ視聴予約の 設定時刻が自動起動の時刻と同じ場合
	- 同じソフトに対して、前回自動起動した時刻から 10分未満で起動時刻が設定されていた場合
- <mark>1</mark> ソフト一覧画面 (P.239) ▶ <mark>⁄ch</mark>【機能】 <mark>▶ 「自動起動時刻設定」▶ ⓒ で□ (チェッ</mark> **クボックス)を選択**
	- ソフトに設定されている時間間隔を有効にす る場合
	- ▶「時間間隔設定」のチェックボックスを選択
	- 起動日時を設定する場合
	- ▶「起動時刻設定」のチェックボックスを選択
- 2 <sup>o</sup>**[完了]**X**起動日時を設定**
	- 起動日時を設定する場合
	- ▶日時を選択▶起動日時を入力

#### ■ 自動起動の繰り返しを設定する場合

▶繰り返し設定を選択▶「毎日」または「曜日指 定」

「曜日指定」を選択したときは、 ②で□(チェッ クボックス)を選択し<sup>[67]</sup>[完了]を押します。

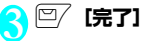

### **iアプリが自動起動したかを確認する**

ソフトが設定した時刻に自動起動したかどうかを確 認します。

●ICカード機能からの起動に失敗したソフトについ ても確認できます。

#### **│MEN心▶「i アプリ」▶「i アプリ実行情報」 > 「自動起動情報」**

ソフト名、自動起動時刻、起動したかどうかの 情報が表示されます。自動起動した場合は「起 動○」、自動起動しなかった場合は「起動×」、自 動起動前の場合は「未起動」と表示されます。

### おしらせ

● 自動起動できなかった場合は、待受画面に「器」(未 起動ソフトあり)というデスクトップアイコンが表示 されます。アイコンを選択すると、自動起動情報画面 が表示されます。起動するソフトを選択すると、ソフ トを起動することができます。情報を通知するデスク トップアイコンについて→P.121

### **サイトやメールからiアプリを 起動する 〈iアプリTo機能〉**

i モードのサイトやメールなど、i アプリ以外の機 能からiアプリを起動します。

### **iアプリToで起動するかどうかを設定す る 〈iアプリTo設定〉**

i モードのサイトやメール、赤外線通信機能、バー コードリーダー、ICカード機能、トルカ、データ放 送からiアプリのソフトを起動するかどうかを設定 します。

●ソフトごとに設定することができます。

1 ソフト一覧画面(P.239)▶ /ch 【機能】 **▶ 「iアプリTo設定」** 

**| ① で□(チェックボックス)を選択▶**□/ **[完了]**

### **サイトからiアプリを起動する**

i モードのサイトにi アプリのソフトの起動指定が 表示されている場合は、サイトからソフトを起動する ことができます。

●一部ご利用になれないサイトがあります。

### <mark>↑</mark> サイト画面(P.176)▶ ソフトを起動す **る項目を選択**X**「YES」**

### おしらせ

- 通常の i アプリのソフトとは異なり、i モードのサイ トからすぐに起動するiアプリのソフトがあります。
	- iモードのサイトからダウンロードしてもFOMA 端末には保存されません。
	- FOMA端末に保存できないソフトもあります。

### **メールからiアプリを起動する**

受信したiモードメールにiアプリのソフトの起動 指定が貼り付けられている場合は、iモードメール からソフトを起動することができます。

### 受信メール詳細画面 (P.216、218) ▶ **ソフトを起動する項目を選択**X**「YES」**

#### おしらせ

● i モードメールを引用返信や転送をしても、i アプリ の起動指定は引用できません。また、赤外線通信機能 やドコモケータイdatalink(P.423)などを使って メールを転送した場合も、iアプリの起動指定は引用 できません。

### **その他の機能からiアプリを起動する**

赤外線通信機能、バーコードリーダー、ICカード機 能、トルカ、データ放送など、さまざまな機能から iアプリを起動します。

#### ■赤外線通信機能

赤外線通信中にiアプリ起動の信号を受信すると、 iアプリのソフトが起動します。

#### ■バーコードリーダー

バーコードリーダーで読み取ったデータに iアプリ の起動指定が含まれている場合は、バーコードリー ダーからソフトを起動することができます。

#### ■ICカード機能

FOMA端末の FeliCa マークを読み取り機にかざす と、ソフトを起動することができます。

### ■トルカ

取得したトルカに i アプリの起動指定が貼り付けら れている場合は、トルカからソフトを起動することが できます。

#### ■データ放送

ワンヤグのデータ放送サイトに i アプリの起動指定 が含まれている場合は、ワンセグのデータ放送サイト からソフトを起動することができます。

### おしらせ

●ソフトを起動する項目を選択したあと、確認画面を表 示せずに起動するソフトもあります。

- <ICカード機能>
- ●以下のような場合、ソフトは起動しません。
	- ほかの機能が起動している場合
	- 通話中
	- 起動しようとしたソフトがない場合
	- **iアプリ待受画面を設定する 〈iアプリ待受画面設定〉**

選択したiアプリのソフトを待受画面として設定し ます。

●待受画面に設定できないソフトもあります。

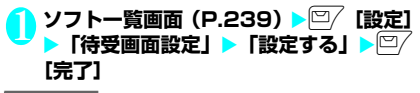

#### おしらせ

- i アプリ待受画面に設定できる i アプリは1件のみで す。
- ●通信するソフトをiアプリ待受画面に設定した場合 は、電波状況などにより正しく動作しない場合があり ます。
- ●「ソフト設定」の「待受画面通信」を「通信しない」に 設定した場合は、タイムリーな情報提供を受けられな い場合がありますのでご注意ください。
- i アプリ待受画面表示中に「ダイヤルロック」または 「オリジナルロック」を設定するか、2in1のモードを .<br>Bモードまたはデュアルモードにすると、iアプリ待 受画面は終了します。「ダイヤルロック」または「オ リジナルロック」を解除するか、2in1のモードをA モードにすると、iアプリ待受画面が再び表示されま す。
- タスクを切り替えて待受画面を表示したときは、iア プリ待受画面を設定していても「画面表示設定」の 「待受画面」で設定している画面が表示されます。

### **iアプリ待受画面を実行する**

iアプリ待受画面に設定したソフトを実行します。

- **i アプリ待受画面表示中 CLR**
- i アプリが実行中になり、画面下に「 <sup>(</sup>な' | また は「 e"> | が点滅表示されます。

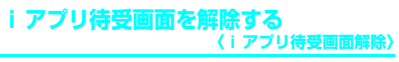

### **● iアプリ実行中に解除する**

#### i アプリ実行中▶ CLR (1秒以上)または yX**以下の項目から選択**

**キャンセル**……iアプリ待受画面実行中の画面に戻 ります。

**終了する**……iアプリ待受画面に戻ります。

**解除する**……iアプリ待受画面の設定を解除しま す。

**● iアプリ待受画面の表示中に解除する**

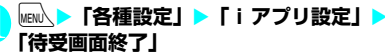

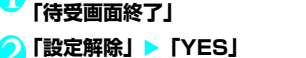

■ 解除を中止する場合 X「終了」

### **iアプリ待受画面の終了情報を確認する**

iアプリ待受画面が解除されてしまうようなエラー が発生した場合、エラーが発生したソフト名、発生時 刻、発生理由が記憶され、その内容を確認できます。

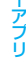

**MBNÀ ▶「i アプリ」▶「i アプリ実行情報」** X**「待受画面終了情報」 待受画面終了情報画面**  【ソフト名】 アニメ1 【日時】 2008/ 7/14 11:37 【終了理由】 ソフトに 継続動作できない障害が 発生しました 待受画面終了情報

**雛メニュー ⇒P.249** 

**待受画面終了情報画面(P.249)**

**情報コピー**……待受画面終了情報の内容をコピーします。

**情報削除**……待受画面終了情報を削除します。

#### おしらせ

● i アプリ待受画面が正常に終了した場合(通常終了 時)は、記録されません。

## **iアプリを管理する**

### **iアプリをバージョンアップする 〈バージョンアップ〉**

ダウンロードしたソフトがサイトでより新しいソフ トに更新されている場合は、ソフトをバージョンアッ プできます。

**1 ソフト一覧画面(P.239)▶ /ch 【機能】 ▶ 「バージョンアップ」▶ 「YES」** 

### おしらせ

- 以下のような場合、メールフォルダ名を変更するメー ル連動型iアプリをバージョンアップできません。
	- BOXロックの設定中
	- フォルダロックの設定中
	- バージョンアップするメール連動型iアプリ専用 の送信/受信メールフォルダの使用中

### mi<mark>croSDカード内の i アプリを表示す</mark><br>る <sub>(microSDソフトー覧)</sub> **る 〈microSDソフト一覧〉**

microSDカードに保存されているiアプリを一覧表 示します。

#### **MENA▶ 「i アプリ」▶ 「microSD」▶ 「microSDソフト一覧」**

「microSDソフト一覧画面」が表示されます。 **機能メニュー→P.250** 

### **microSDソフト一覧画面**

**ソフト情報**……microSDカードに保存されているiアプ リのソフト情報を表示します。

**本体へ移動**……microSDカードに保存されているiアプ リおよび i アプリデータを本体に1件移動します。

**保存容量確認**……iアプリの保存容量を表示します。

**削除**……「1件削除、選択削除、全削除」から選択します。

#### おしらせ

- microSDソフト一覧からiアプリは起動できません。
- microSDカードに保存されているiアプリは、ほかの FOMA端末で利用できない場合があります。
- microSD カードに保存されているiアプリを本体に移 動する場合、microSDカードにある i アプリデータも 本体へ移動されます。
- microSDカードに保存されているiアプリを本体に 移動できるかどうかは、「ソフト情報」(P.241)で確 認できます。

### **microSDカード内のiアプリデータを 表示する 〈microSD保存データ〉**

microSDカードに保存されているiアプリデータ (microSD) をフォルダ名で一覧表示します。

**MENA▶ 「i アプリ」▶ 「microSD」▶** 

**「microSD保存データ」**

「microSD保存データ一覧画面」が表示されま す。機能メニュー→P.250

**microSD保存データ一覧画面**

**データ情報**……iアプリの作成者、利用可能ソフト、 microSDカードを利用できるかどうかなどを表示しま す。

**1件削除、選択削除、全削除**……いずれかの削除方法を選 択します。

#### おしらせ

- ソフトからmicroSDカードに保存するiアプリデー タは、ほかのFOMA端末で利用できない場合がありま す。
- ソフトからmicroSDカードにiアプリデータを保存 するかどうかは、「ソフト情報」(P.241)で確認でき ます。